## **Schema DCCNext**

The DCCNext has 16 outputs, which are connected to different pins of the Arduino.

A normal Arduino board contains an Atmel ATMega386 with pins of the chip, which are connected to pins on the board.

The drawing of the DCCNext is not complete and is just an example:

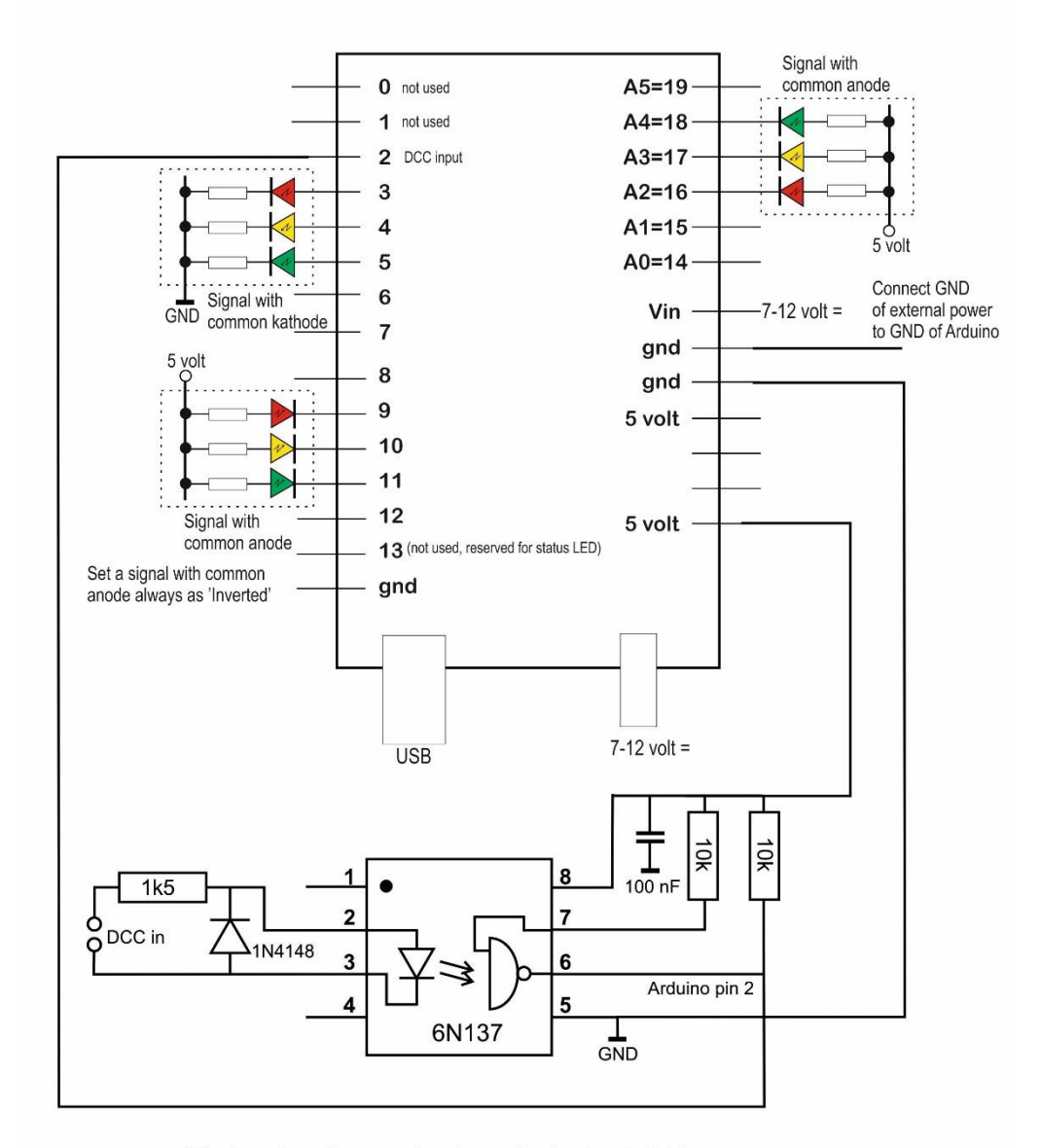

This picture shows three examples of connecting signals to the Arduino. Power the Arduino via 7-12 V dc on the powerjack (advised) or Vin. Or use the DCC/Power shield

Please note that each pin can source/sink a maximum of 40 mAmp!

Here are the pins of the DCCNext and pin numbers, the Arduino and the Atmel chip in case you might want to load your own program into the DCCNext::

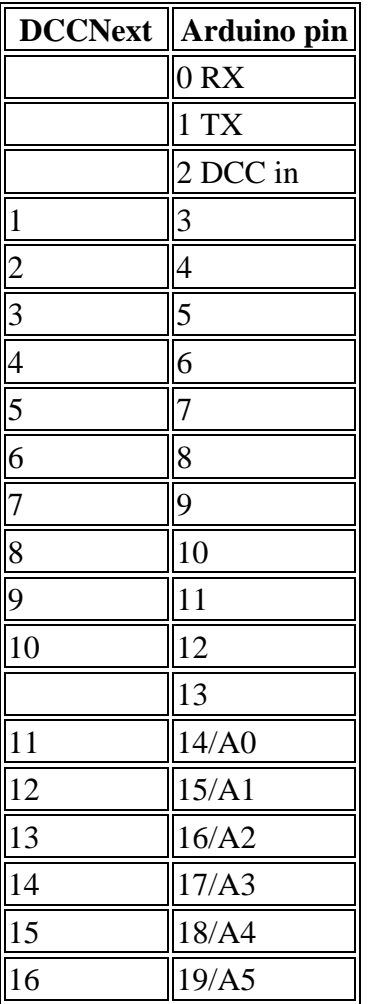

# **Assemblage**

Assemble and solder neatly according to the manual.

Tip: stick a piece of transparent adhesive plastic over the stickers at the top.

## **Tester**

To test the DCCNext 4 red, 4 yellow, 4 green and 4 white LEDs were connected with an experimental PCB with corresponding wire and insulation terminal. Orange = 5V. The AC/DC of 16V was connected to DCC during this test.

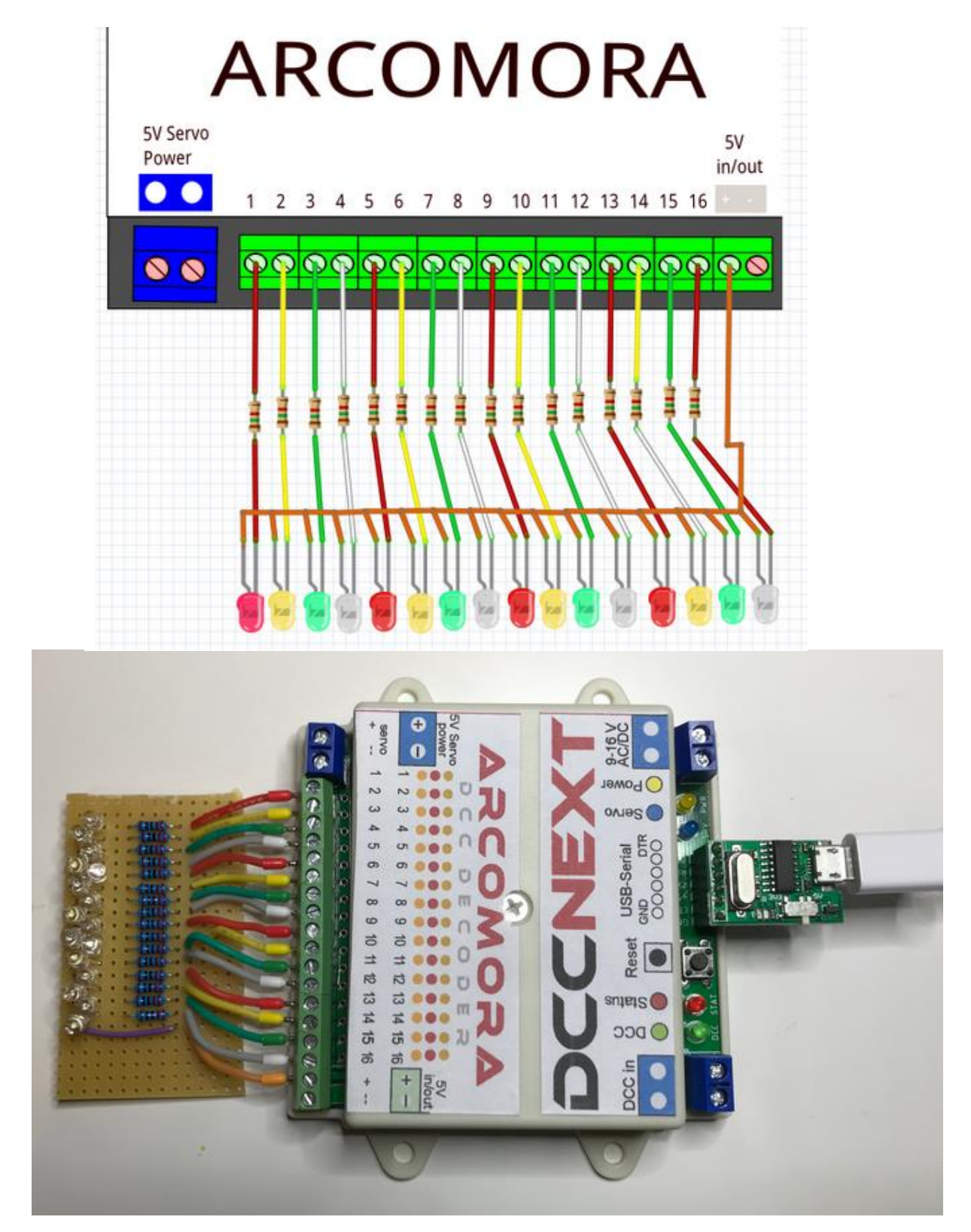

# **Configuring**

With the [ArSigDec](https://www.globalvisuals.nl/downloads/arsigdecmanualdb.pdf) manual of Arcomora a Dutch P signal with speed indicator and a P signal without speed indicator were configured

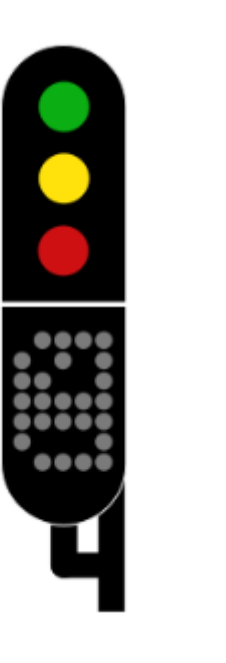

Adres 150 P signal with speed indicator. Adresses 150 and 151 each possible with a RED and GREEN command.

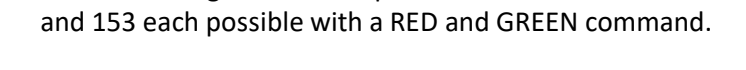

Adres 152 P signal without speed indicator. Adresses 152

### **Upload**

The first time a DCCNext is connected to a laptop the user can click shortcut Arsigdec and the program searches for the USB port. When succeeded the ArSigDec software is loaded into the DCCNext

 $\bullet$ 

C:\WINDOWS\system32\cmd.exe

Now uploading Arsigdec to port COM5 avrdude.exe: AVR device initialized and ready to accept instructions  $avrdude.exe: Device signature = 0x1e950f (probably m328p)$ avrdude.exe: reading input file ".\Arsigdec\Arsigdec.hex" avrdude.exe: input file .\Arsigdec\Arsigdec.hex auto detected as Intel Hex avrdude.exe: writing flash (23784 bytes): avrdude.exe: 23784 bytes of flash written avrdude.exe: verifying flash memory against .\Arsigdec\Arsigdec.hex: avrdude.exe: load data flash data from input file .\Arsigdec\Arsigdec.hex: avrdude.exe: input file .\Arsigdec\Arsigdec.hex auto detected as Intel Hex avrdude.exe: input file .\Arsigdec\Arsigdec.hex contains 23784 bytes avrdude.exe: reading on-chip flash data: 

#### **First configuration**

The first time after reinstall some parameters must be set.

```
Arsigdec on COM5
  RSTGDEC, the ARduino SIGnal dcc DECoder<br>NO version 3.0
Specify number for this ARSIGD<br>Enter value from 1 to 100: 99<br>This is your ARSIGDEC #99
Do you use a ROCO MultiMaus or z/Z21 Y/N (N=default):<br>No Roco address offset
 Set default 'ON' flash time in msec. for NEW signals<br>Enter value from 100 to 2000 (400):<br>Set default 'OFF' flash time in msec. for NEW signals<br>Enter value from 100 to 2000 (400):
Default flash timer (on/off) set to 400/400 msec.
Do you want default fading for new signals? (Y/N) [Y]:
 Set default fade time for new signals (msec.)
Fading default ON with default fade time set to 300 msec.
 Set default brightness for all signals
Default brightness set to 90%
Do you use signals with common ANODE or common CATHODE ? A/C: A<br>Default connection type for NEW signals set to common Anode
 Configuration mode of ARSIGDEC #99<br>No Roco address offset<br>Default ON time for flashing: 400 msec.<br>Default OFF time for flashing: 400 msec.<br>Default Fading: 300 msec.<br>Default brightness: 90%<br>Default connection type: Common A
 Specify action (D/E/M/N/R/J/S/T/Y/?):
```
#### **Reropen**

A short welcome is shown when connecting the DCCNext to a laptop after first install:

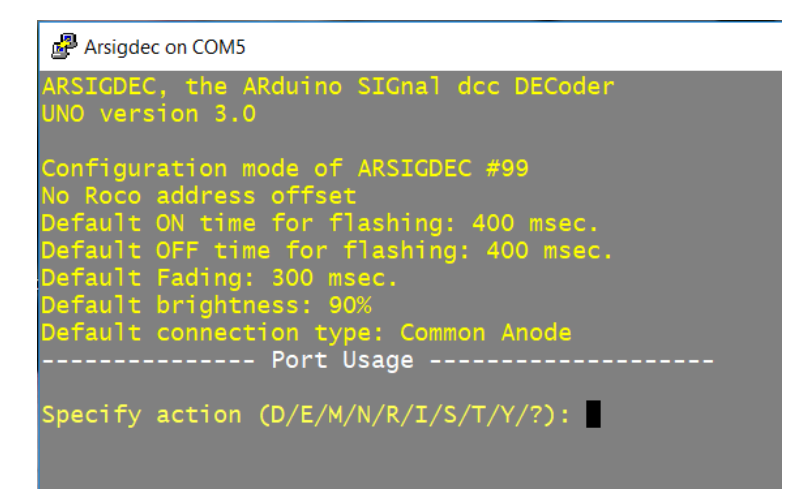

### **Configure standard signal**

First a Dutch P-signal with number box (database number 1) is selected at DCC start address 150:

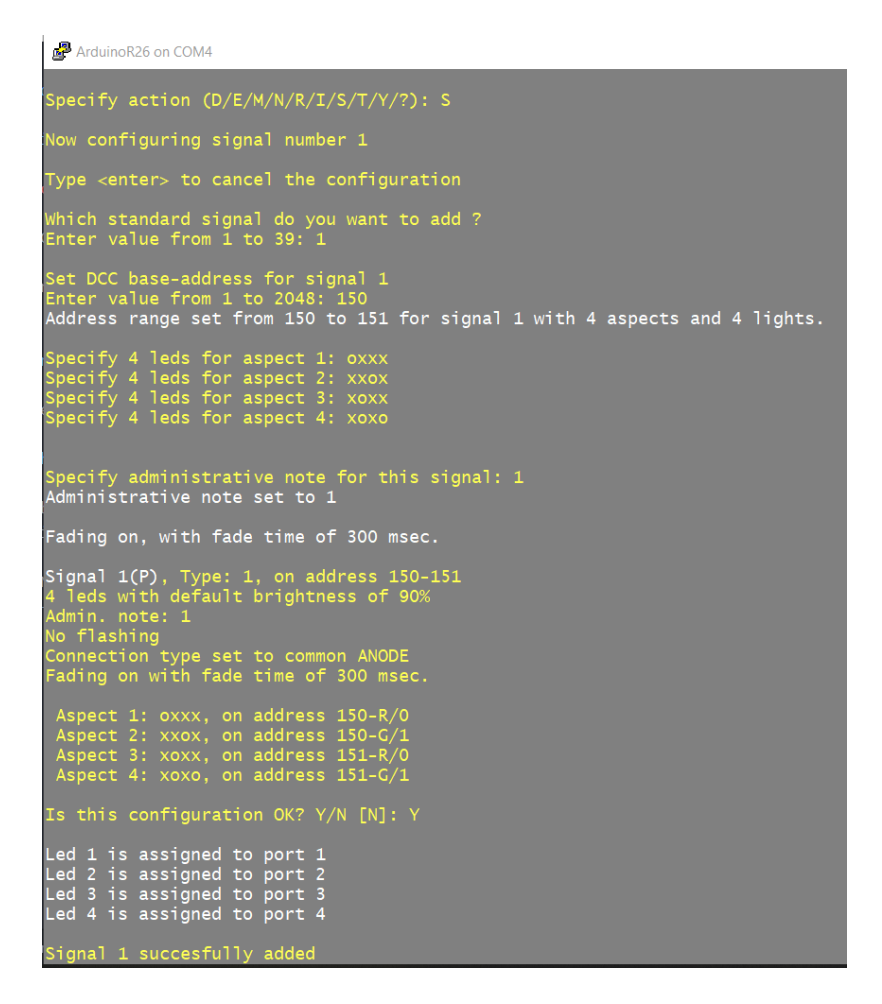

Likewise, a Dutch P-signal without number box (database number 2) was selected at DCC start address 152.

With a T command the LEDs can be tested from the laptop. A small disadvantage (probably because everything in the test setup is common anode) is that all LED's will light up immediately. With 16 test LEDs on one Atmel386 in the board, this is too much current. First disconnect a few LED connections or immediately configure the maximum number of signals within the DCCNext. In the latter case the DCCNext will extinguish almost all signals after typing an E (Exit to operation mode)..

### **DCC commands to aspect**

To test the configuration, the DCC Command Centre (e.g. DR5000) and/or MultiMaus RED and GREEN commands are first sent to the configured addresses to check which commands are required for which signal aspect.

Signal 1, 4 aspects, database number 1

#### **Command aspect**

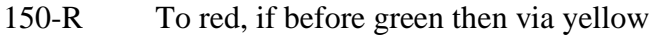

- 150-G To green, if before red then via yellow
- 151-R To Yellow
- 151-G To yellow + White
- Signal 2, 3 aspects, database number 2

### **Command aspect**

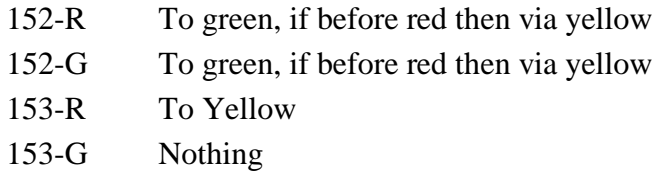

This is all in accordance with the manual.

### **RocRail configuration P-sein**

The RED and GREEN commands seen above must now come from RocRail due to a correct configuration. On the Arcomora site, reference is made to a video explaining that for the DCCNext the address method 'Linear' must be chosen. The changes with respect to the default settings are circled.

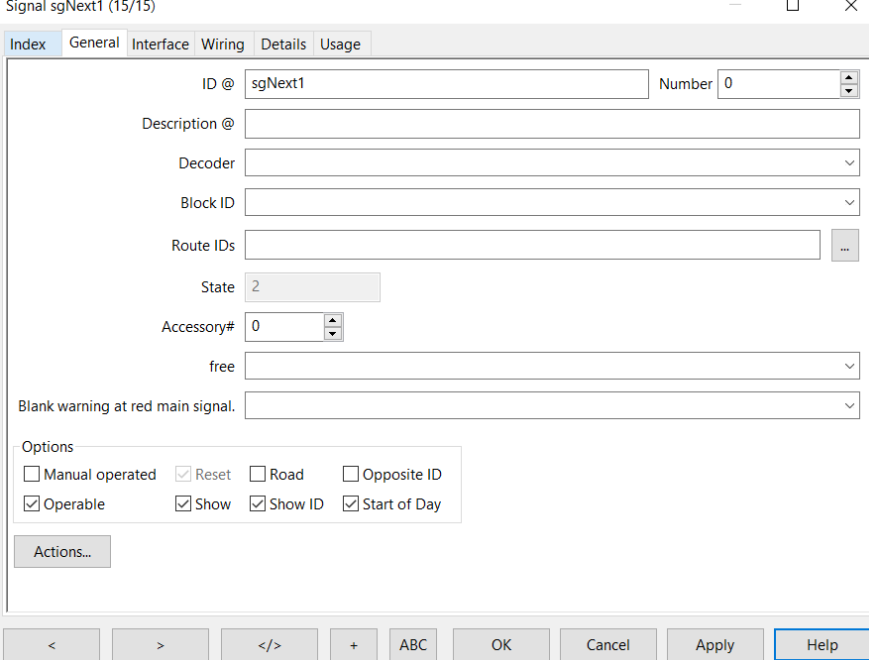

[Create a signal in RocRail with the name sgNext1, for example:](https://github.com/eddyluursema/modeltrain/blob/master/DCCNext/images/sgNext1TABGeneral.PNG)

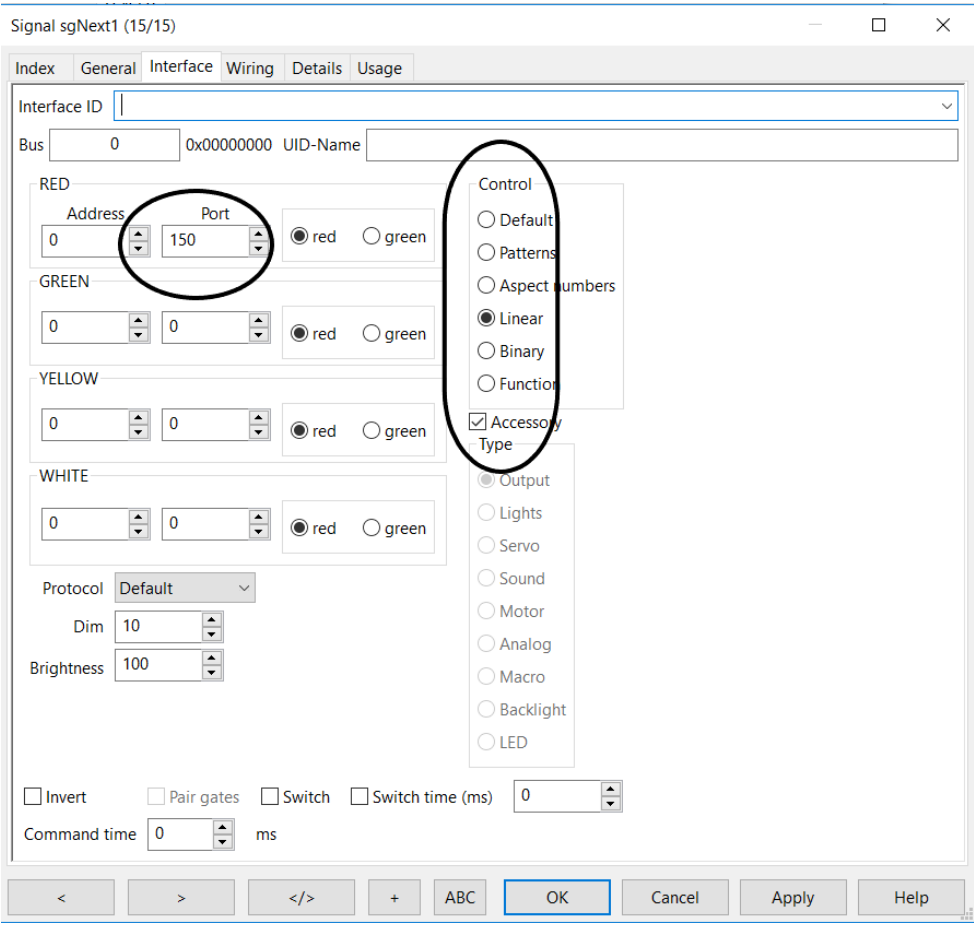

In the Interface tab, set the port address to 150 (PADA) and Control to Linear:

### If the user necessarily wants to work with MADA (which does not matter to the DCCNext):

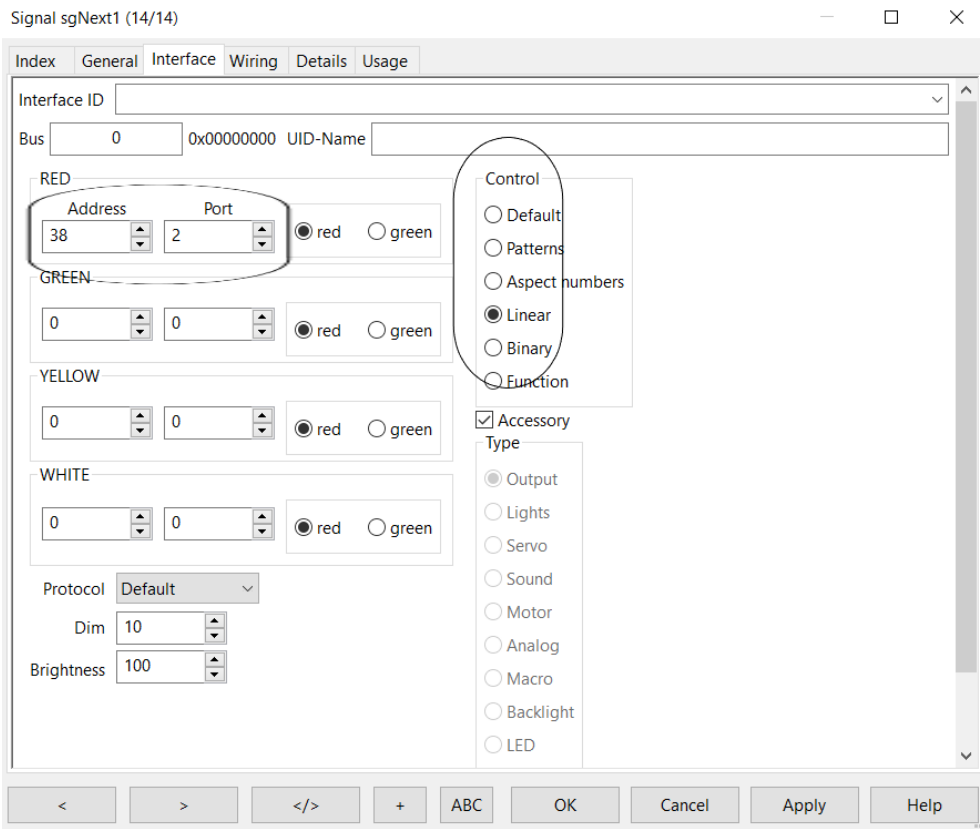

In the Details tab, enter the correct sequence numbers for RED 0, for GREEN 1, YELLOW 2 and WHITE 3. If you have a P signal without a number box, only fill in RED, GREEN and YELLOW and, of course, 3 signal images.:

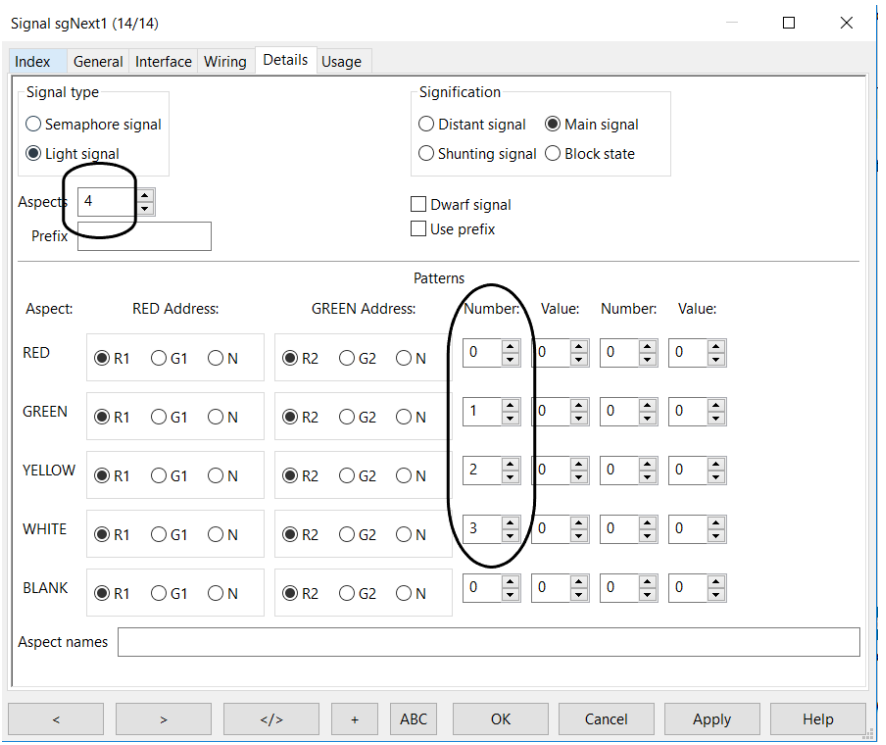

- Always click on the signal sgNext1 in the RocRail interface then the signal image RED, YELLOW, GREEN and YELLOW+WHITE lights up alternately (with a neat transition from RED to GREEN via a short intermediate position YELLOW). Another option is to right-click on the signal and choose the desired signal aspect.

- Take a look at the test DCCNext and the logging in the RocRail interface. If everything is set correctly you will see that RocRail sends the same commands as tried by hand before.

In the logging of RocView you can see the last 4 commands for 4 aspects of signal sgNext1. The addresses in the RocView log are always 1 lower than in the user interface. The latest command is at the top:

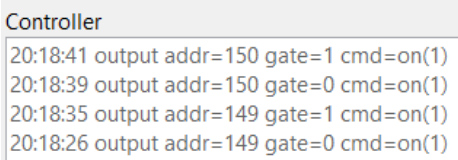

In the RocRail log you can see the last aspect for signal sgNext1. The addresses in the RocRail log are also always 1 lower than in the user interface. The latest command is at the bottom:

20200224.201841.388 r9999I cmdr0332 OSignal 2275 direct command [flip] for signal[sgNext1] 20200224.201841.390 r9999I cmdr0332 OSignal 1880 flip multi[10] aspect signal sgNext1 to aspect 3 20200224.201841.391 r9999I cmdr0332 OSignal 2001 setting signal [sgNext1] to [2] hasArrd=1 aspectnr=3 type=3 20200224.201841.392 r9999I cmdr0332 OSignal 1002 multi aspects processing for signal [sgNext1][3]... 20200224.201841.393 r9999I cmdr0332 OSignal 1050 set linear signal [sgNext1][3:3] addr=0 port=151 gate=1 20200224.201841.394 r9999c 0000E7E4 OLocoNet 2343 output addr=150 gate=1 cmd=on(1)<br>20200224.201841.395 r9999I cmdr0332 OSignal 1730 signal [sgNext1] action check for state: [3]

## **RocRail configuration French signal**

The ArSigDec can also be configured for a signal with number 33 from the database 'Cible-E avec oeilleton' from France. The number of aspects in RocRail is then set to 10.

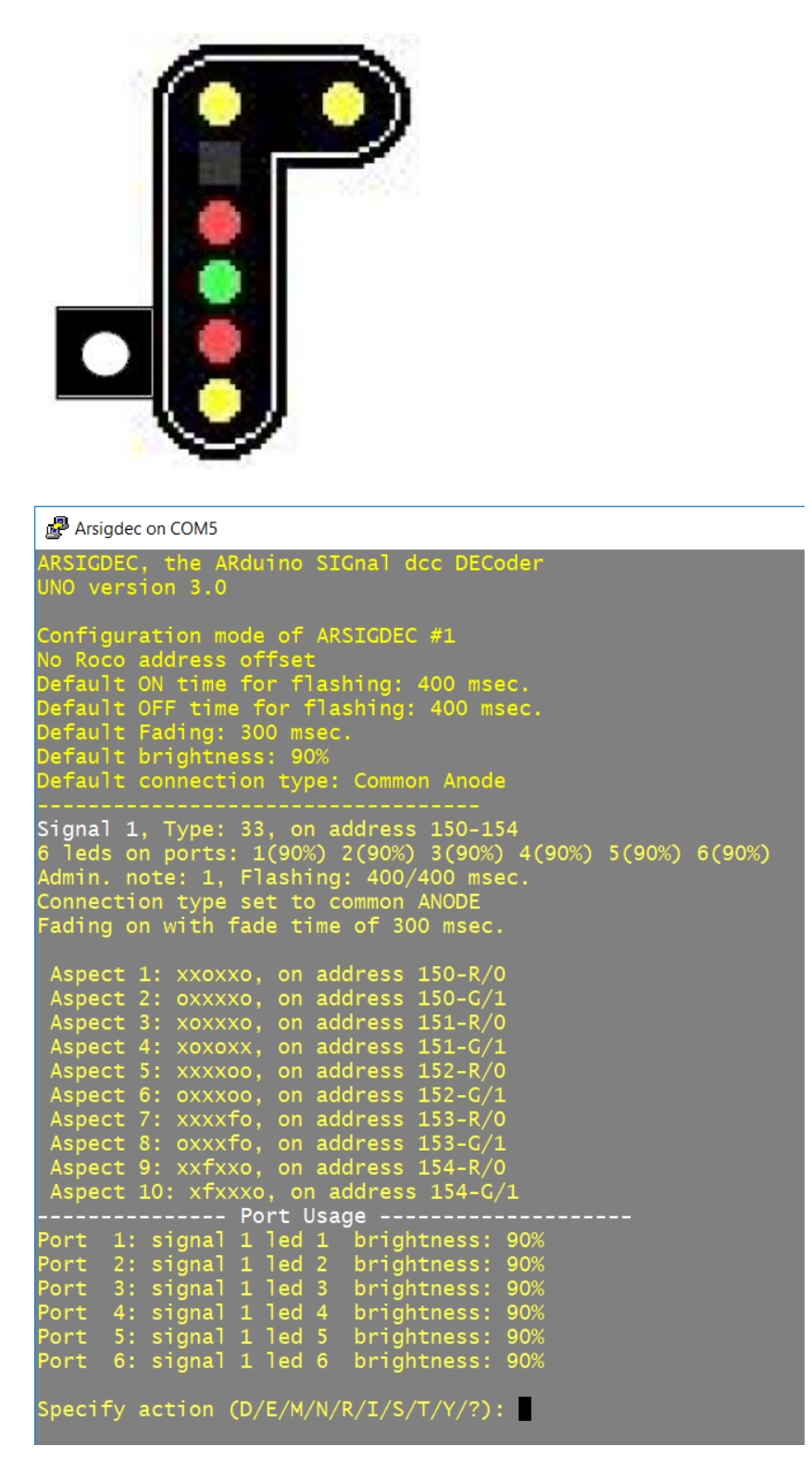

### And RocRail also:

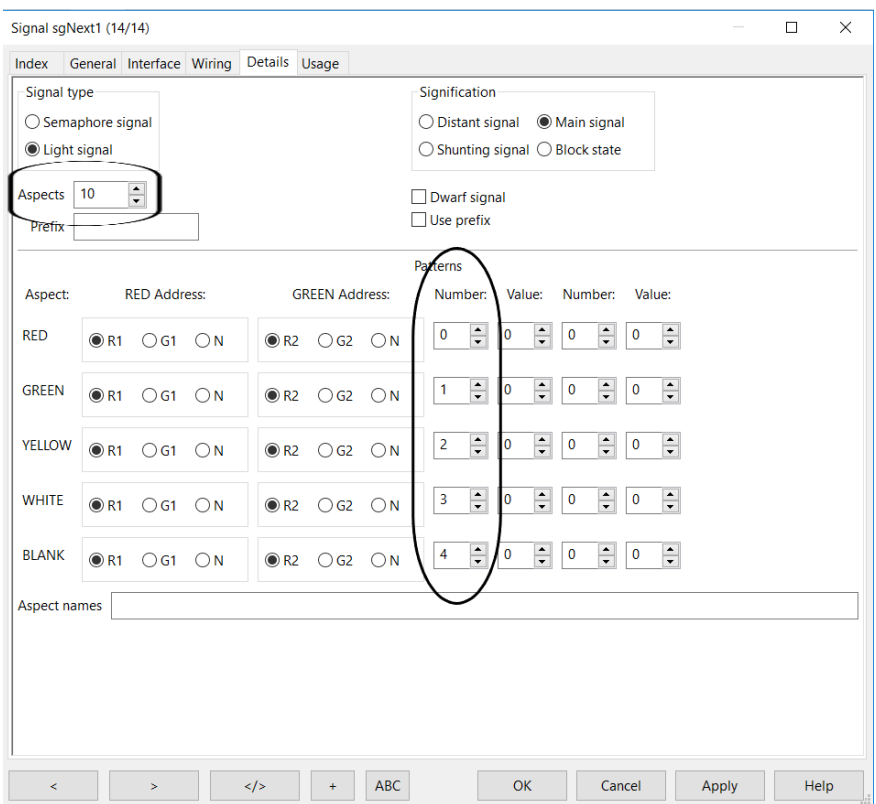

However, the aspects after BLANK have not been entered. Nevertheless, RocRail knows the other signal aspects by clicking on the signal each time in the RocRail interface. All signal aspects are scrolled through neatly (Please note: the technical number of the signal is 1 lower, so in this configuration it runs from  $\overline{0}$  to 9).  $\blacksquare$ 

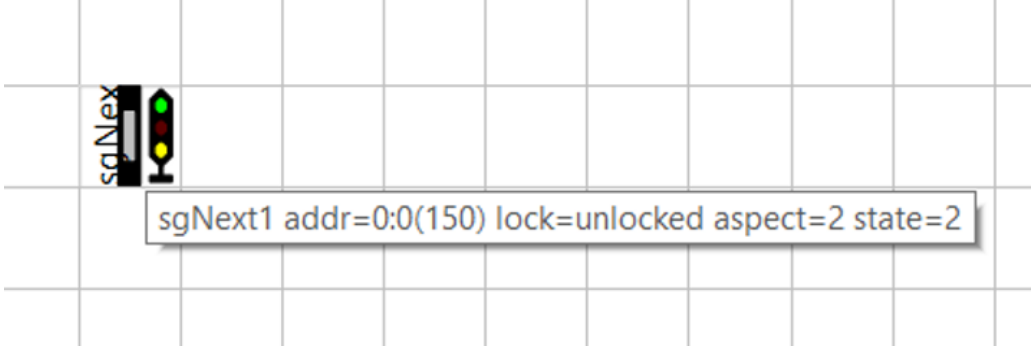

However, as soon as the sixth signal aspect and higher is required, the signal symbol disappears from the RocRail interface, but returns to signal aspect 1 to 5.

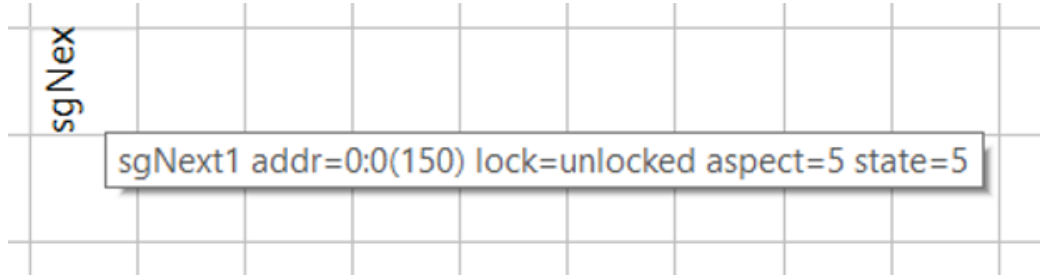

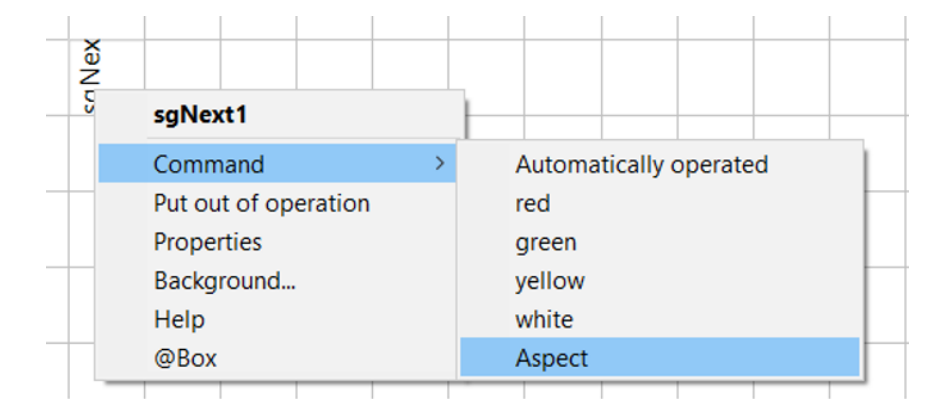

You can click the right mouse button on the signal and then select aspect:

Then you can directly enter the desired aspect number:

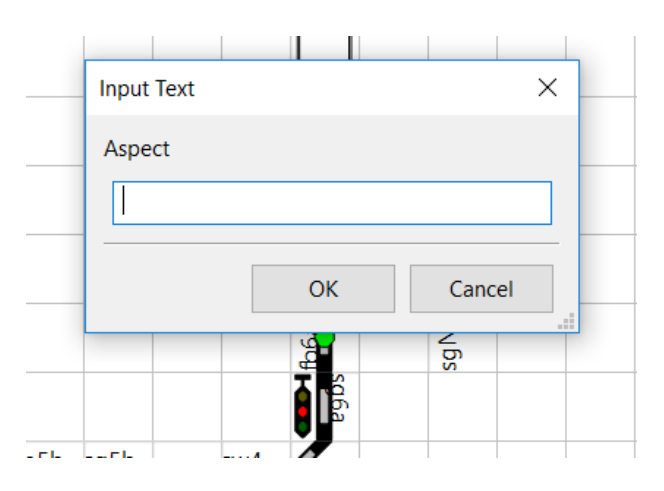